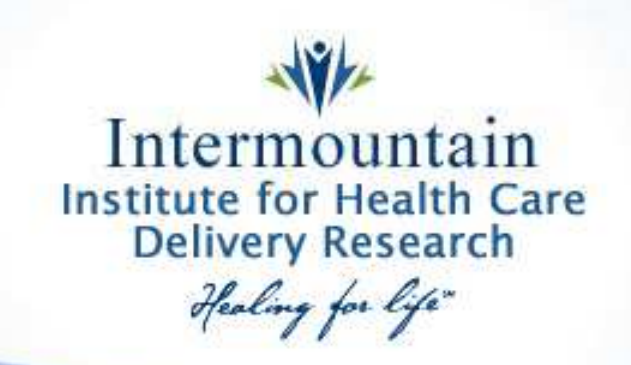

#### Tutorial: Homework Assignment Week 2

#### Purposes:

- Use Excel
- Create Control Charts for Various Data Types
- Create Control Charts on your "Own" QI Project Data

Note: The  $u$  chart is currently unavailable  $-$  use c chart in place of  $u$  chart.

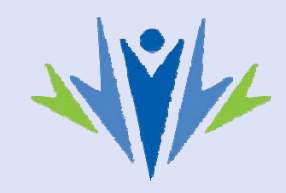

## Contents of Data

The data in the ".xlsx" files contain the following information:

File 1 – The number of pneumonia patients per week

File 2 – The number of non‐deaths between deaths

File 3 – Red Bead Game: The number of red beads drawn (sample size = 100 ‐‐ See lecture on "Understanding Variation") – 500 Draw

File 4 – Length of stay by delivery type (C‐Section or Vaginal)

File 5 – Breast cancer screening

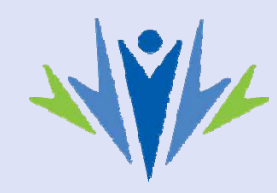

### Data Types

#### Attribute (Categorical) Data:

- Nominal: Named Categories
- Binary: Exactly Two Categories
- Ordinal: Ordered or Ranked Categories

#### Numeric Data

- Interval: No Fixed Zero Point, Cannot Form Ratios
- Ratio: Numbers that Can Form Ratios
- Continuous Meaningful at Any Numeric Value
- Discrete Meaningful only at Discrete Values

\*\*Using this information, determine the data type for each file. The type of control chart that will be used is based on data type.

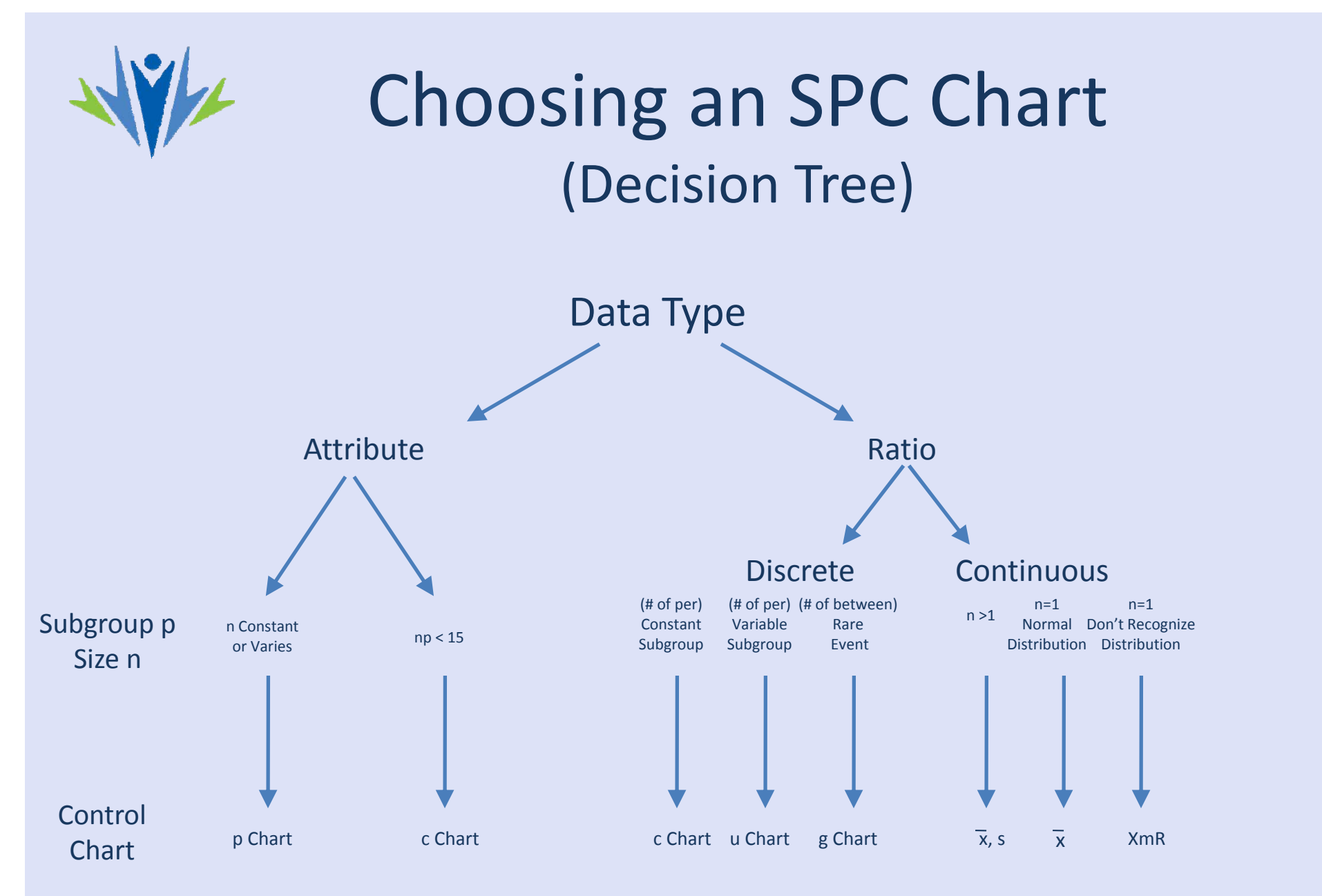

Additional information can be found in *Measuring Quality Improvement in Health Care* (Carey & Lloyd, pg. 72)

Excel 2010

## Create Table for Control Chart

• Select and open one of the five data files. If necessary, re-load SPC Macro (see Tutorial 1)

- Based on data type, select appropriate control chart option
- Highlight the data and find desired control chart option under "SPC Macro"

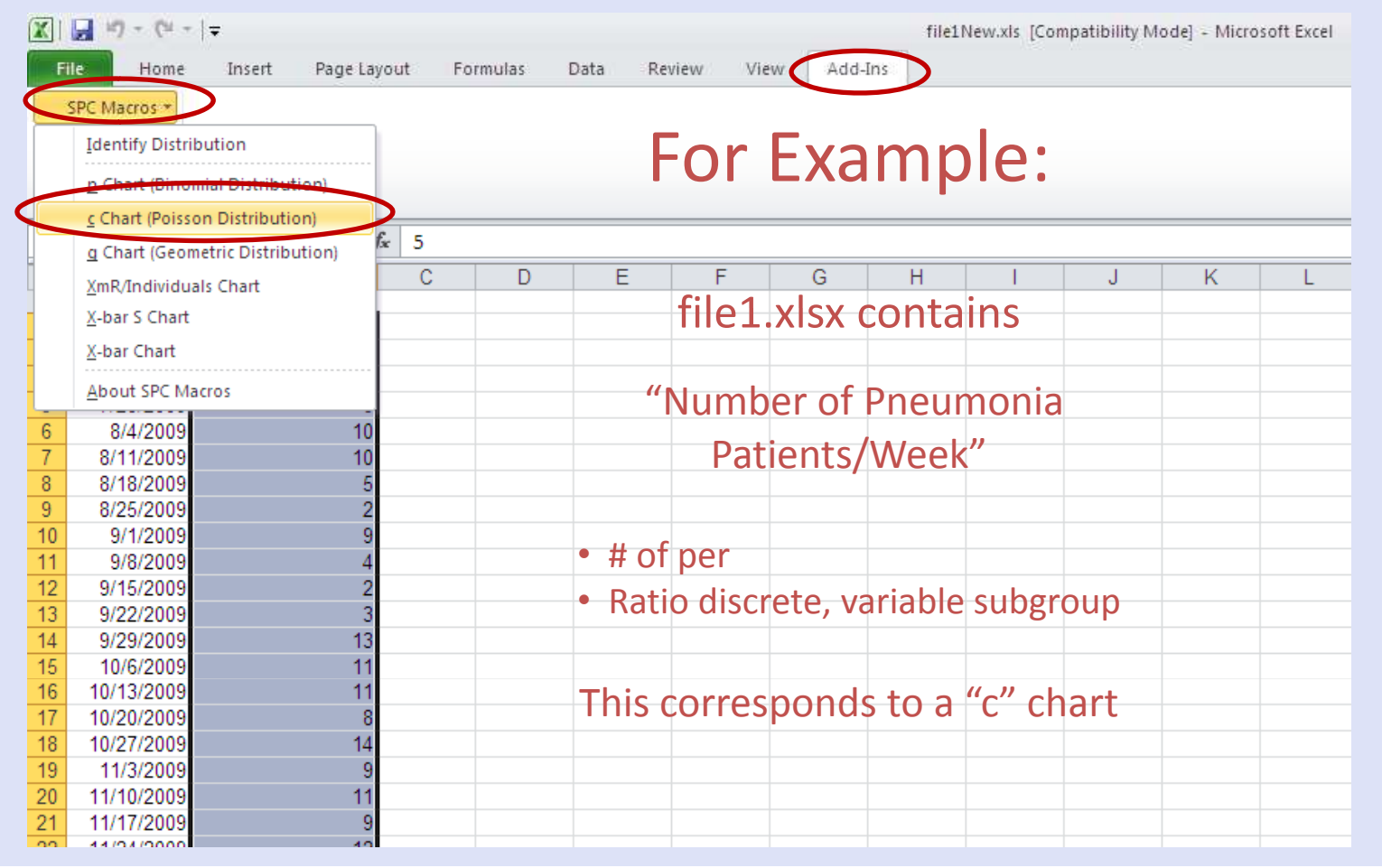

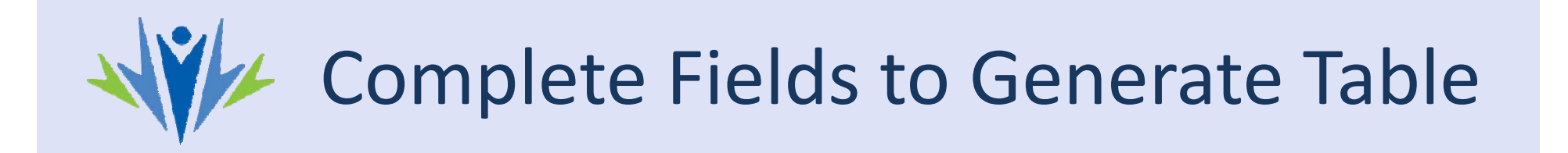

Complete the fields and select OK to generate the table (enter the significance level, α, as desired, .01 or .05)

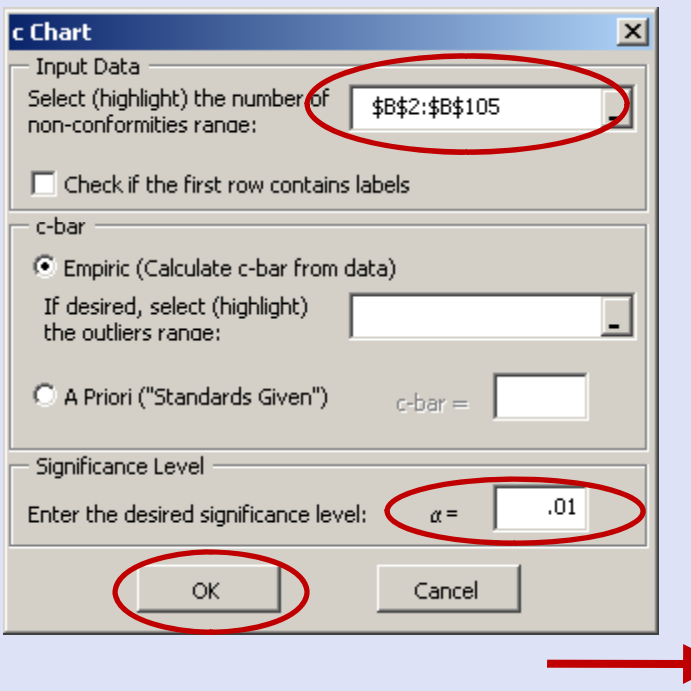

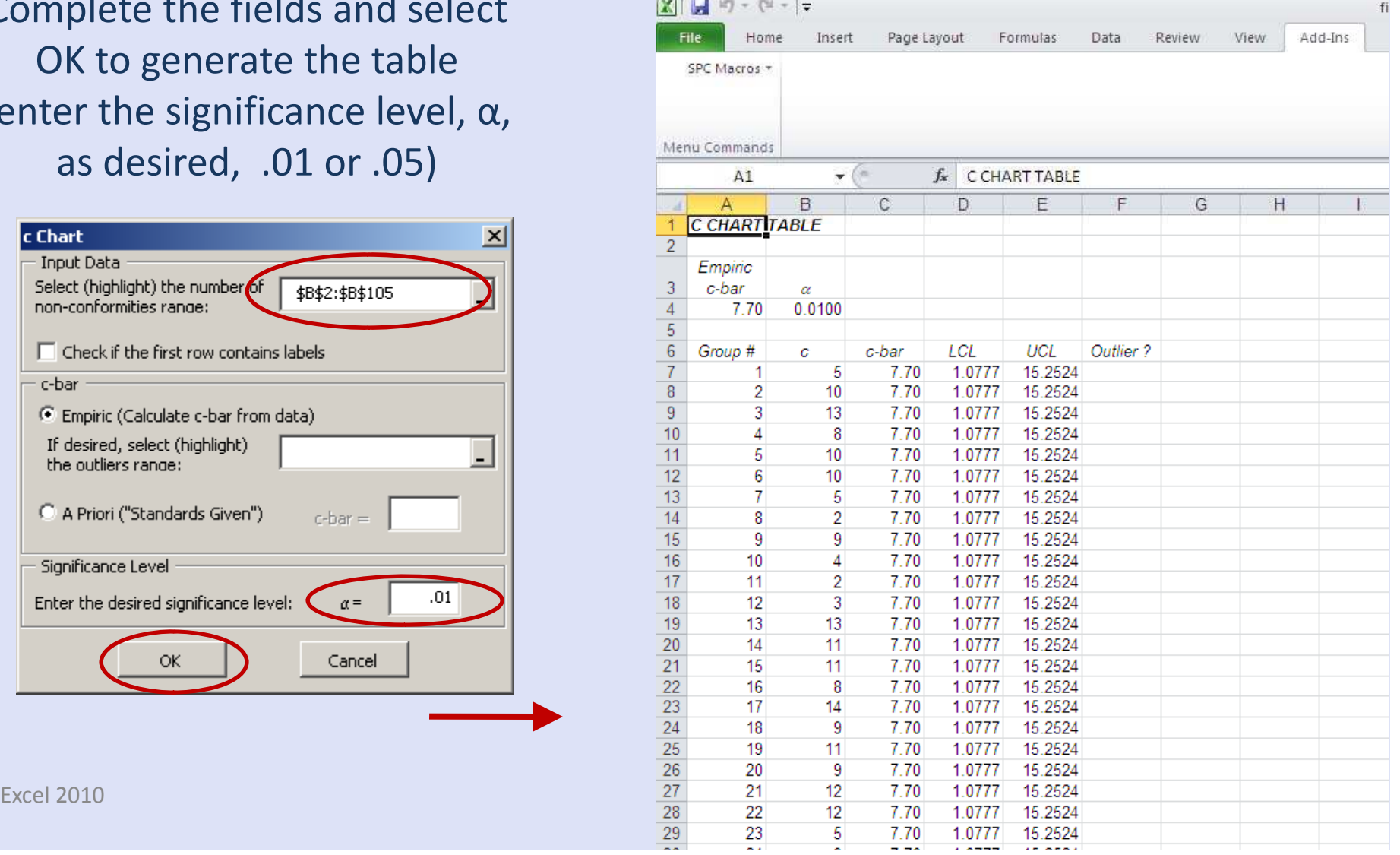

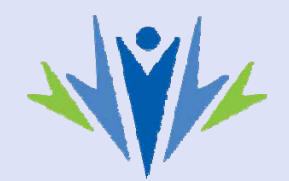

## Create Control Chart

#### Select variables to be graphed on control chart:

- $\cdot c = count$
- c bar = average count
- $\cdot$  LCL = lower confidence limit
- UCL = upper confidence limit

Hint: Select cell B6 and while holding left mouse key, move cursor to E6 and release left mouse key. Use hint from tutorial 1 (shift + ctrl + down arrow key) to select and move to the bottom of the data range.

After highlighting the data, select the insert tab, then "line," and "line with markers" to create the chart

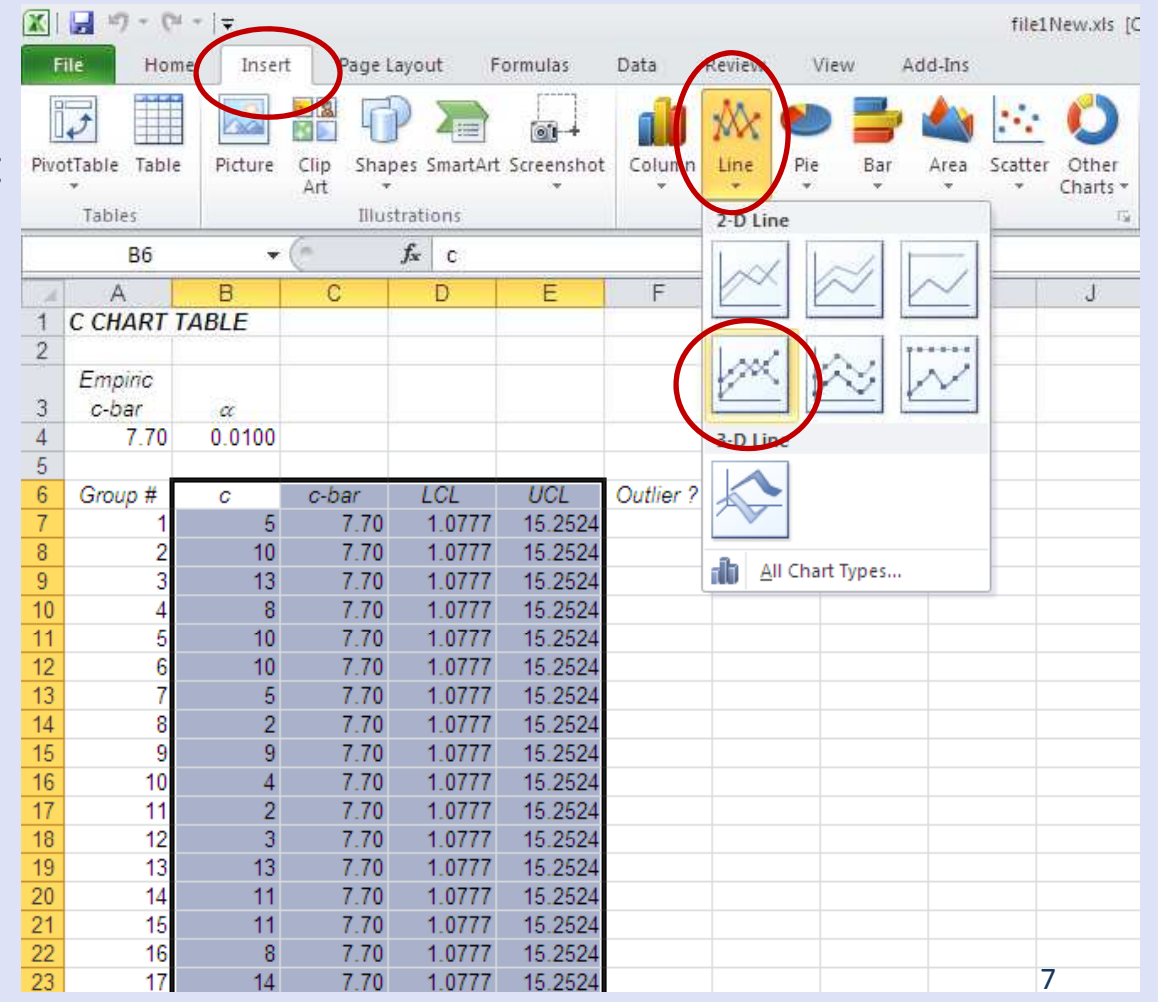

Excel 2010

# Edit Control Chart Format

- A dotted red line without markers is a convention that is widely used for the LCL and UCL. To change the lines, first right click on the purple line and select "Format Data Series"
- Select the "Marker Options" tab, and choose the "None" radio button

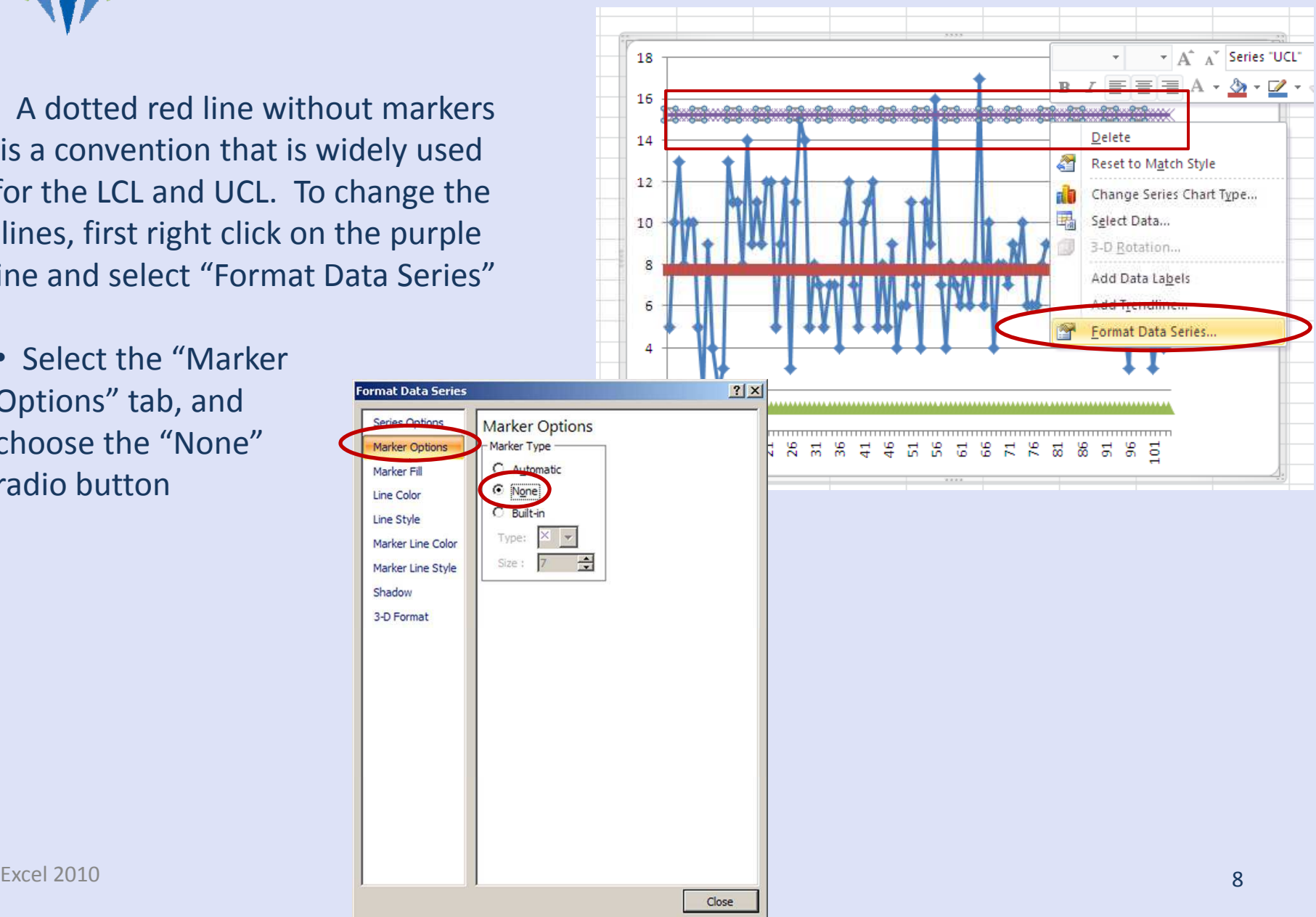

# Edit Control Chart Format (cont'd)

 $x$ 

• Now select the "Line Color" tab. Choose the "Solid line" radio button

Microsoft Office Excel

• A message like this may pop up. Press yes

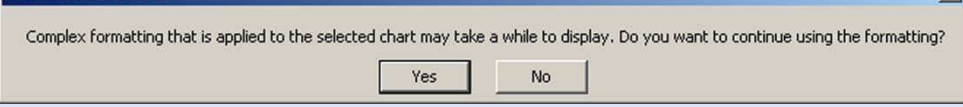

• Press the "Color:" button, and choose red

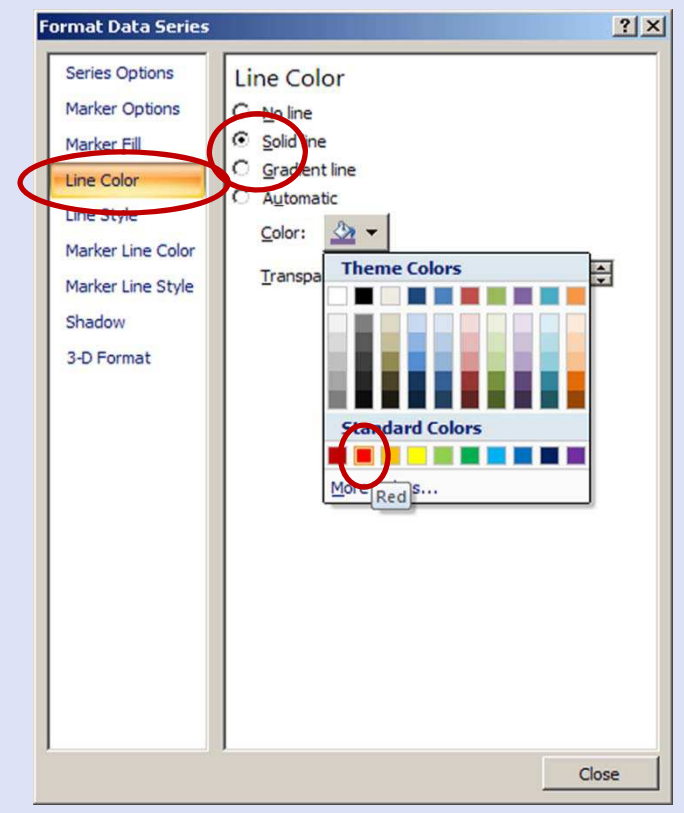

- Finally, select the "Line Style" tab. Press the "Dash type:" button, and choose the round dots
- Press the "Close" button and the line on your graph will be updated

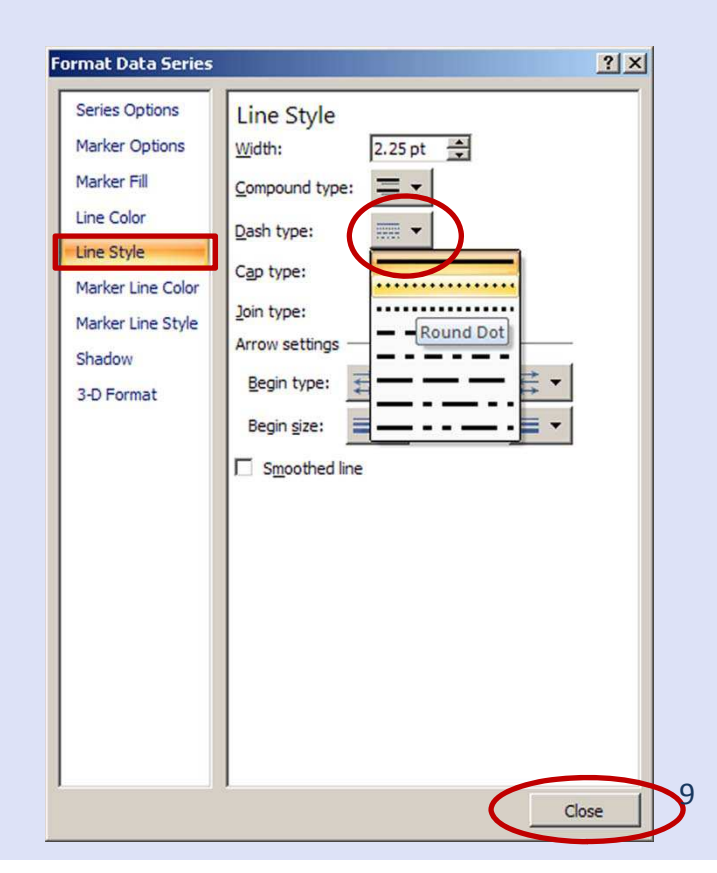

# Edit Control Chart Format (cont'd)

• To remove the markers from "p-bar," right click on the blue line and select "Format Data Series…"

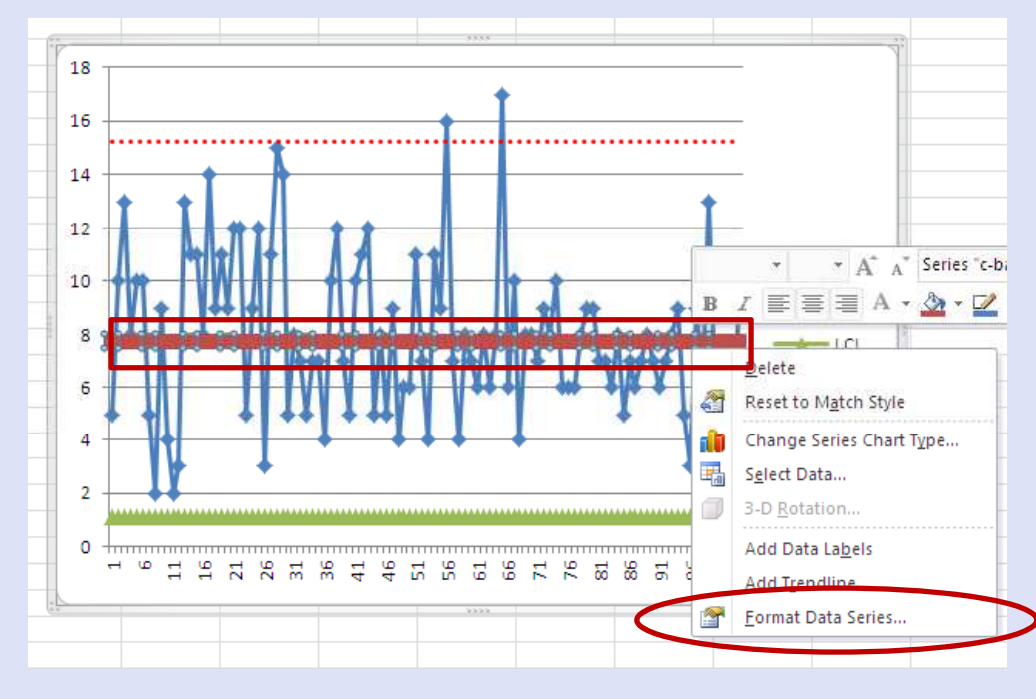

- Select the "Marker Options" tab, and choose the "None" radio button
- Press the "Close" button to update the graph

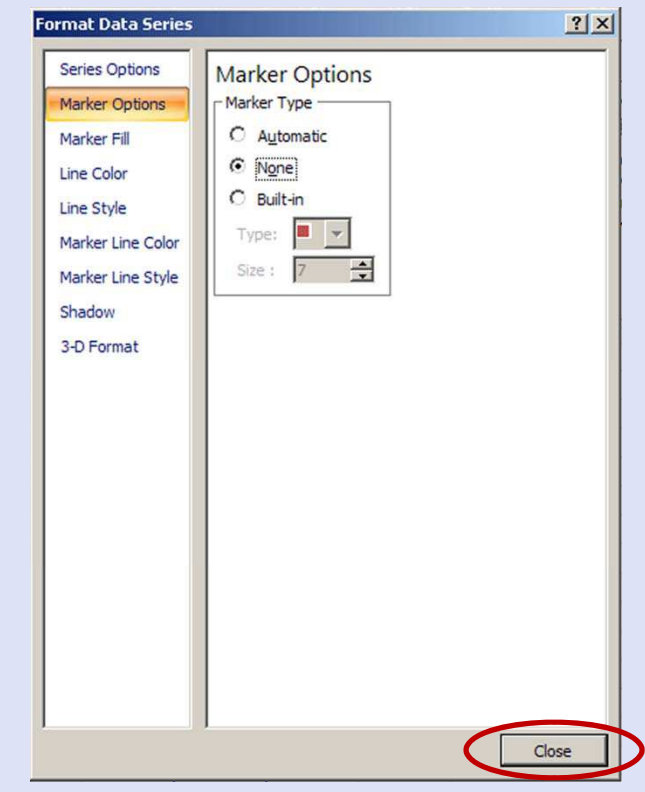

• Follow the steps on pages 8 and 9 to change the LCL to a dotted red line

### Label and Finish Chart

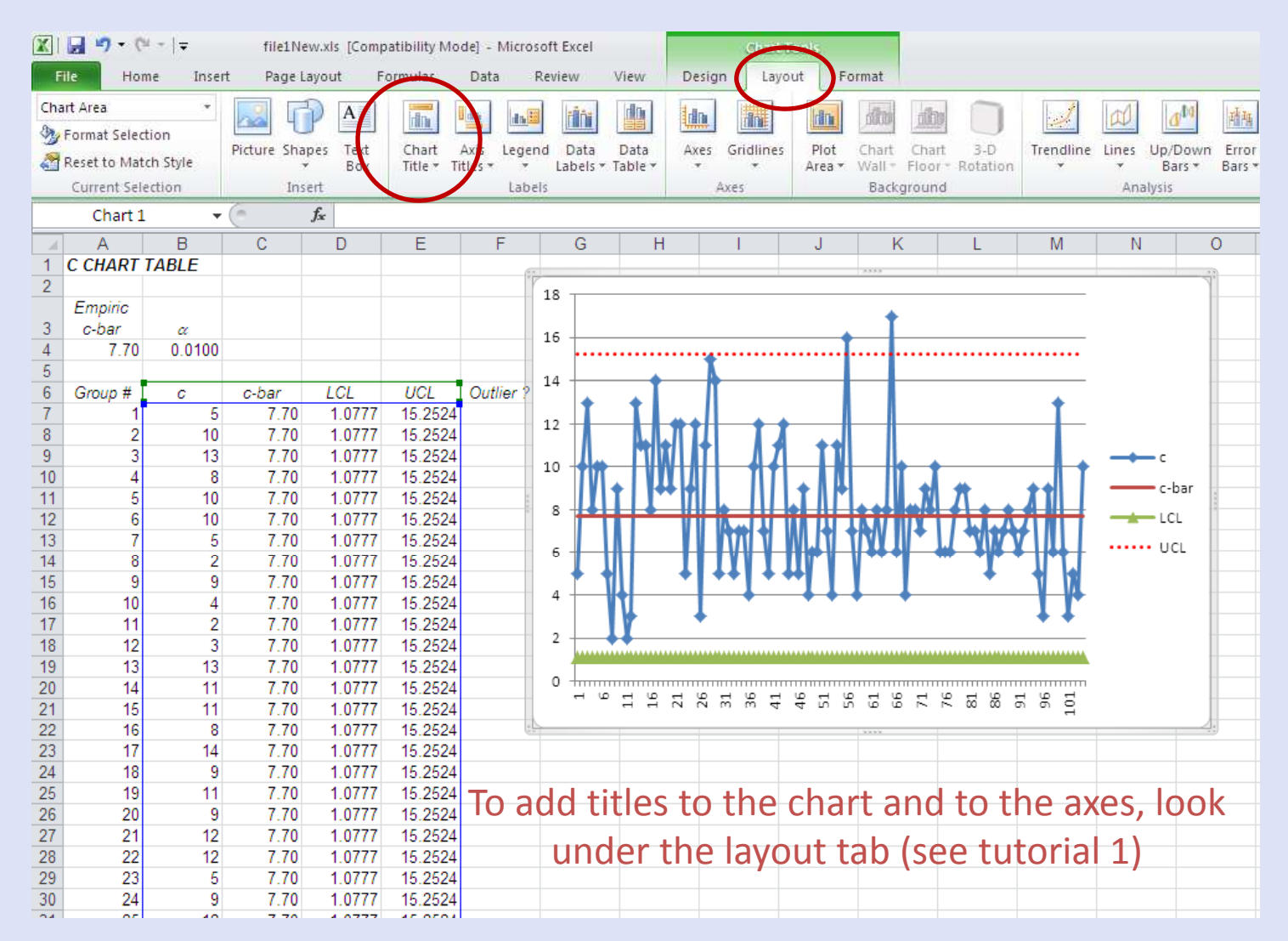

Excel 2010 \*\*Repeat pages 5‐11 for all five data files. File 3 requires additional steps that are explained in the pages that follow. The same state of the state of the state of the state of the state of the state of the state of the state of the state of the state of the state of the state of the state of the state of

# Additional Steps for file3 - Red Bead Game.xls

Select the data in column B (ctrl + shift + down arrow key), then select the appropriate control chart option (p chart)

• After clicking in the field "Select the sample size range:" select the data in column C (highlight a few boxes by dragging your mouse cursor down the column, then press ctrl + shift + down key to move to the bottom of the data.

• Fill in the rest of the data (significance level) and select OK to create the table

 $\mathbb{X}$  $\left[\begin{array}{c|c} \hline \textbf{1} & \hline \textbf{1} & \textbf{1} & \textbf{1} & \textbf{1} & \textbf{1} \\ \hline \textbf{1} & \hline \textbf{1} & \textbf{1} & \textbf{1} & \textbf{1} & \textbf{1} & \textbf{1} \\ \hline \textbf{1} & \hline \textbf{1} & \textbf{1} & \textbf{1} & \textbf{1} & \textbf{1} & \textbf{1} & \textbf{1} \\ \hline \textbf{1} & \hline \textbf{1} & \textbf{1} & \textbf{1} & \textbf{1} & \textbf$  $#$ Home Insert Page Layout Formulas Data Review View Add-Ins SPC Macros **Identify Distribution** p Chart (Binomial Distribution) d Gibbi arabisco de escuela de la Gib  $f_x$ 15 g Chart (Geometric Distribution)  $\Box$ Ë G  $H$ XmR/Individuals Chart UU X-bar S Chart 00 **p** Chart  $\vert x \vert$ 00 X-bar Chart **Input Data** 00 **About SPC Macros** Select (highlight) the number of .00 \$B\$2:\$B\$501 non-conformities range: 20 100 Select (highlight) the sample 28 \$C\$2:\$C\$501  $\overline{8}$ 100  $\overline{9}$ 23 100  $\overline{22}$  $10$ q 100  $\Box$  Check if the first row contains labels 25  $11$ 10 100 p-bar  $12$  $14$ 11 100  $\overline{13}$ C Empiric Calculate p-bar from data) 13 12 100  $14$ 13 22 100 If desired, select (highlight) 15 24 14 100 e outliers range: 16 22 15 100  $17$  $14$ C A Priori ("Standards Given") 16 100  $D$ -bar  $=$  $18$ 18 17 100  $19$ 20 18 100 Significance Level  $\overline{20}$ 19 19 100  $.01$ Enter the desired significance level:  $21$ 20 22 100 22 21 20 100 23 Cancel 22 20 100 OK 12 $\overline{24}$ 23 24 100 25 24 27 100

Excel 2010

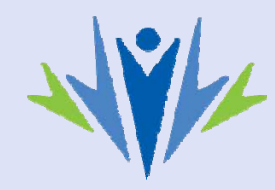

#### Creating Control Chart for file3 –Red Bead Game.xls

The p-bar (average p) value comes first in the legend and is hidden by p-hat values. To bring it to the front, right click anywhere on the graph and select "Select Data"

- Select p-hat and press the arrow pointing up to move the "p-hat" entry up in the legend
- Click OK to bring the average to the front

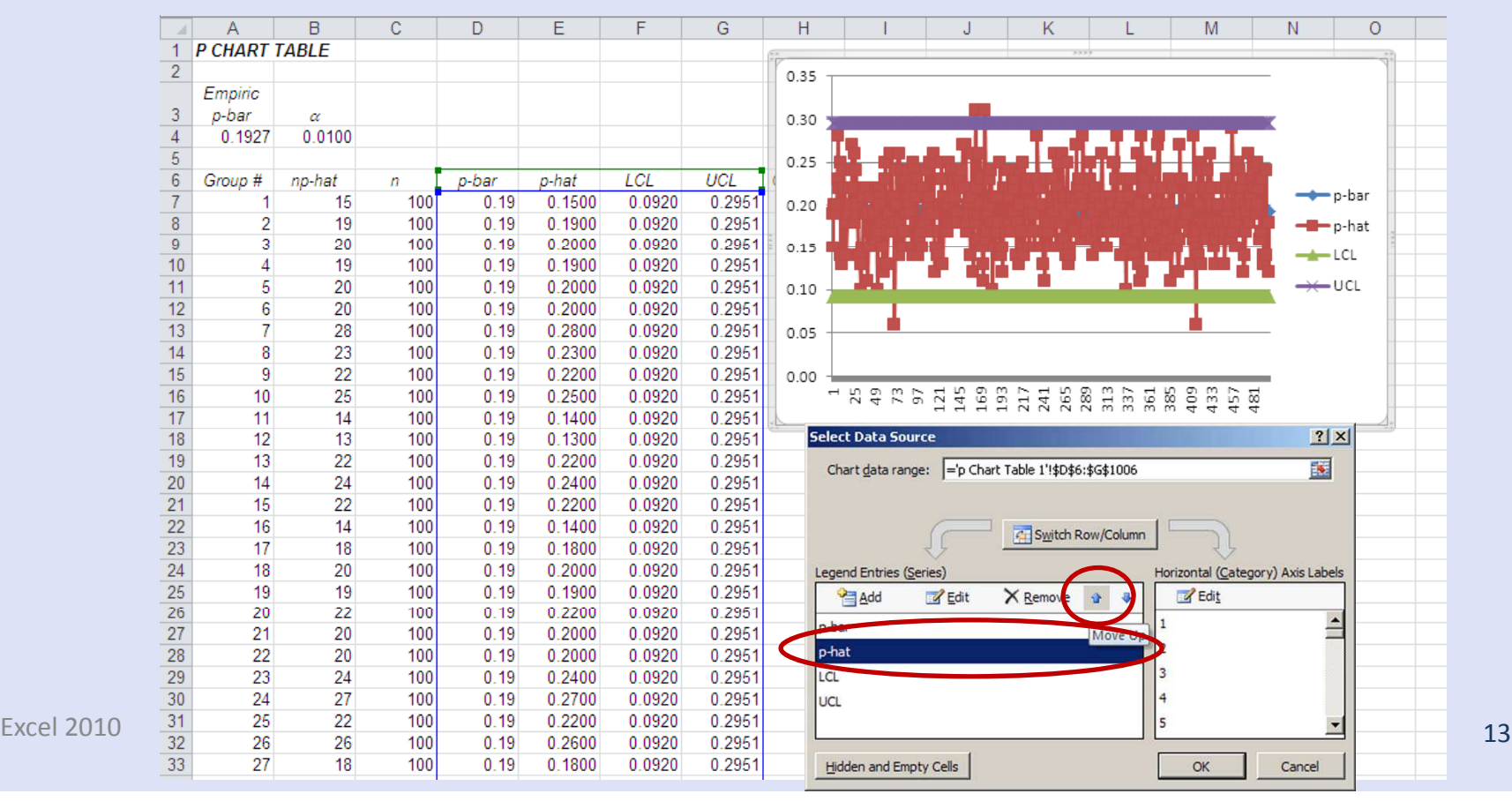

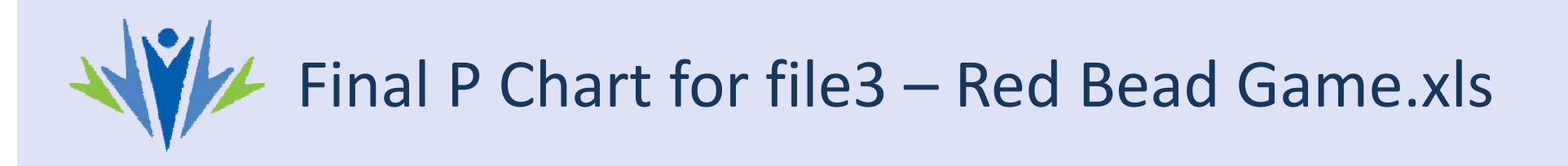

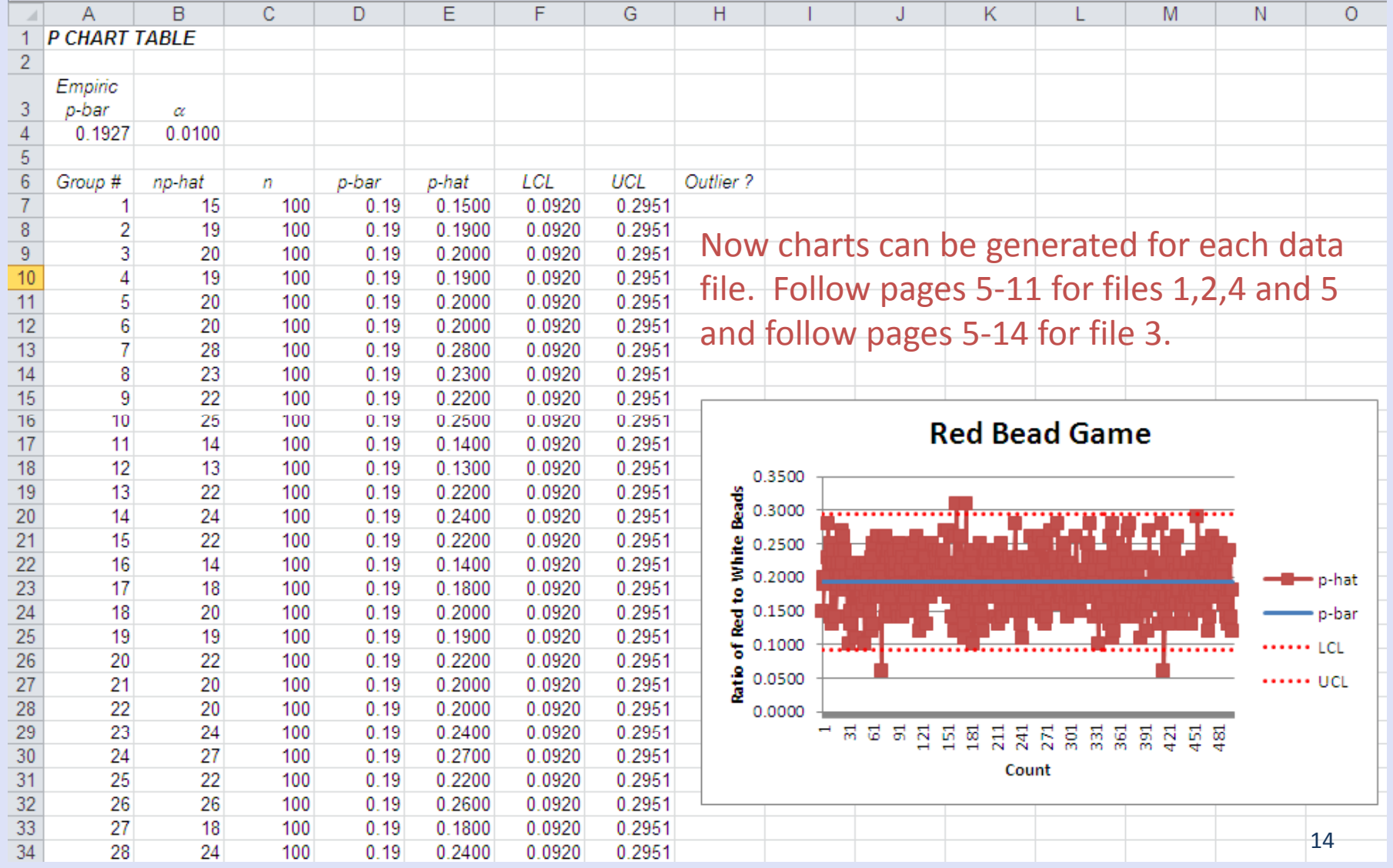

#### Additional Steps for file5 – Breast Cancer Screening.xls For this file we are going to treat it as if an intervention occurred that began on Jan 1, 2011.

• We will first create a pivot table by selecting the Insert Tab and the Pivot Table button which is on the far left of the ribbon. Select OK to bring up the Pivot Table.

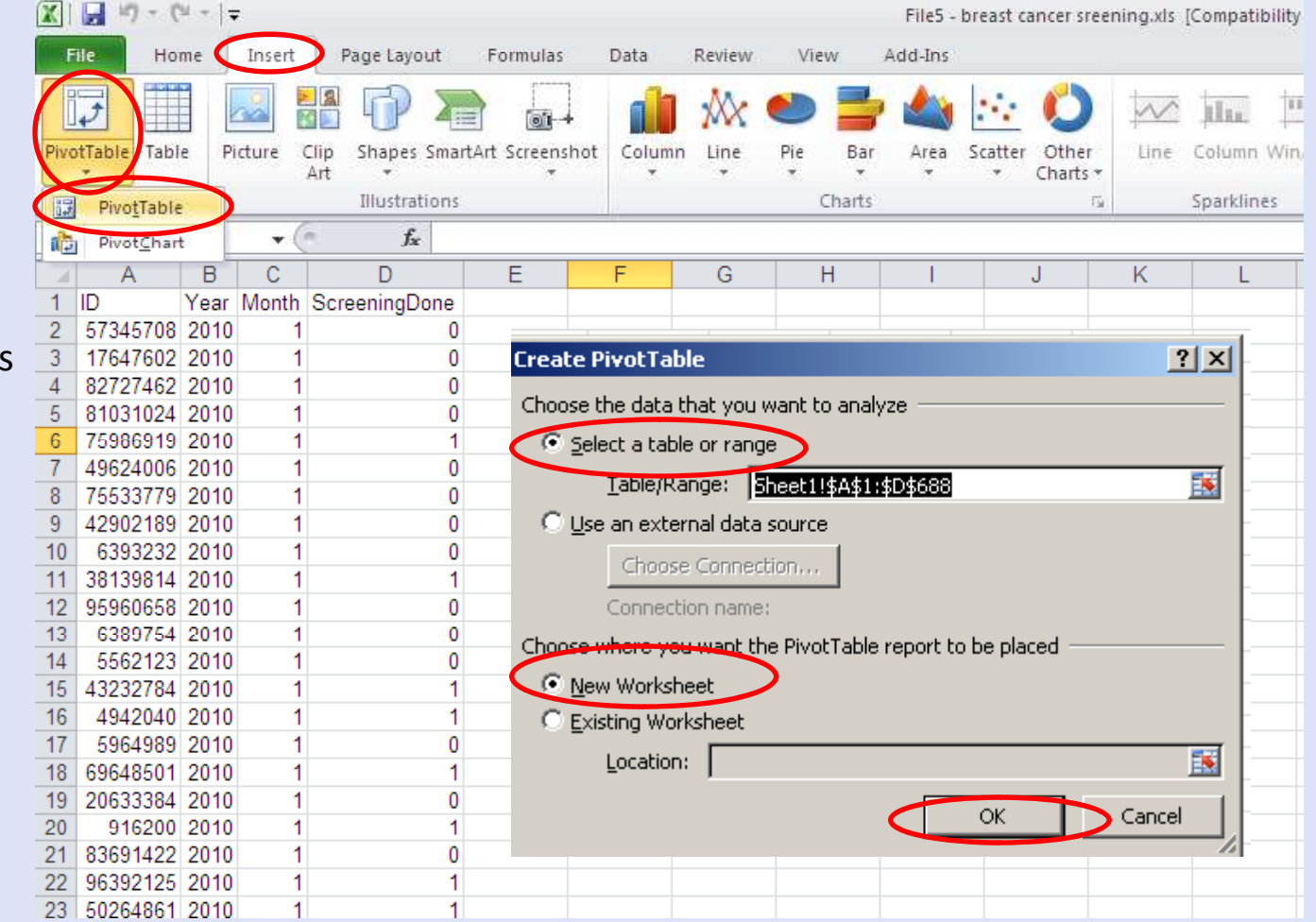

• On the right hand side in the Pivot Table Field List, right‐click, hold, and drag Year and then Month into the 'Row Labels' below. Then Screening Done into the column Labels. Finally drag ID to the Values.

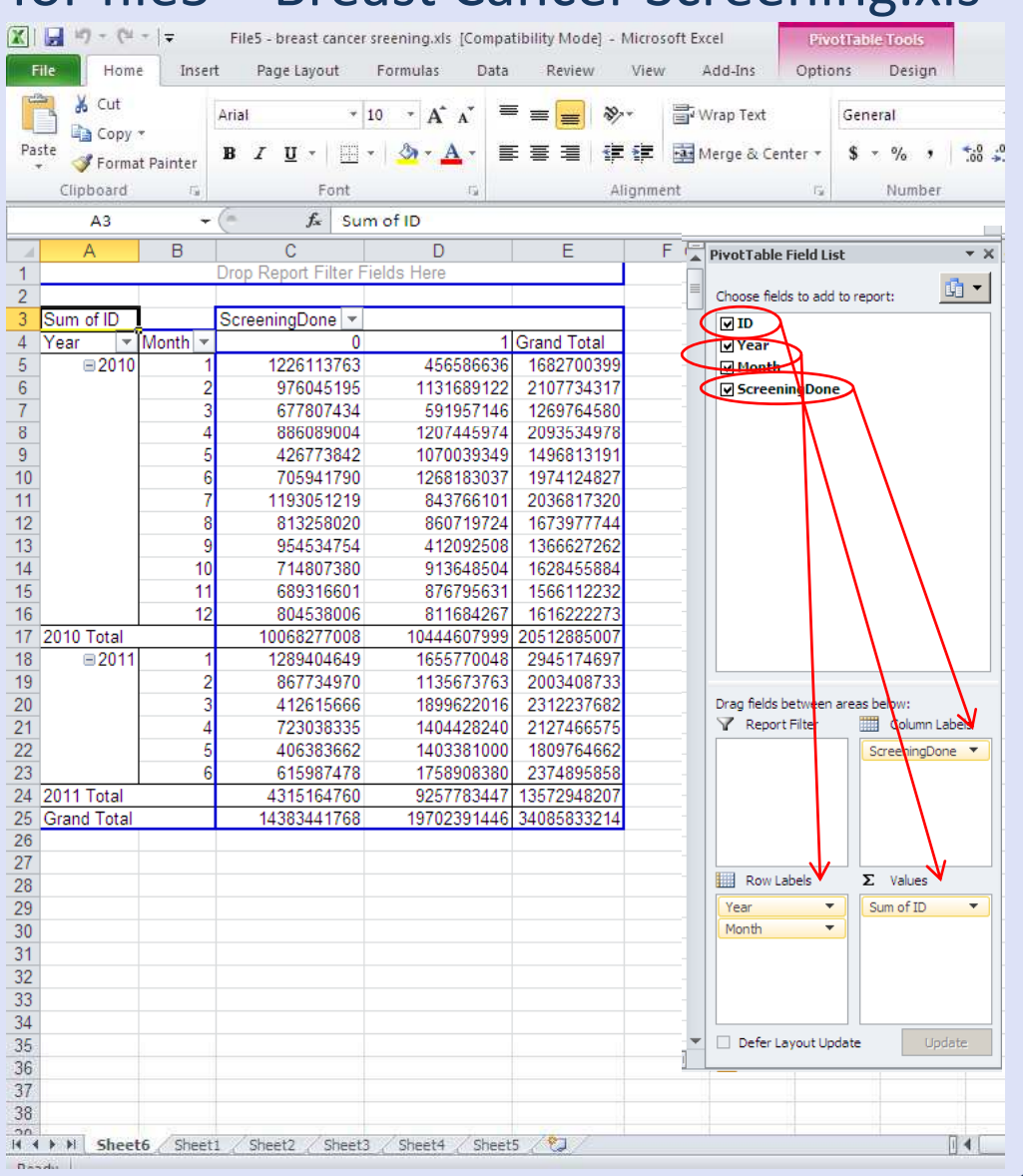

• On the left of the Pivot Table, double click on the Sum of ID. Select "Count" from the "Summarize Value field" List.

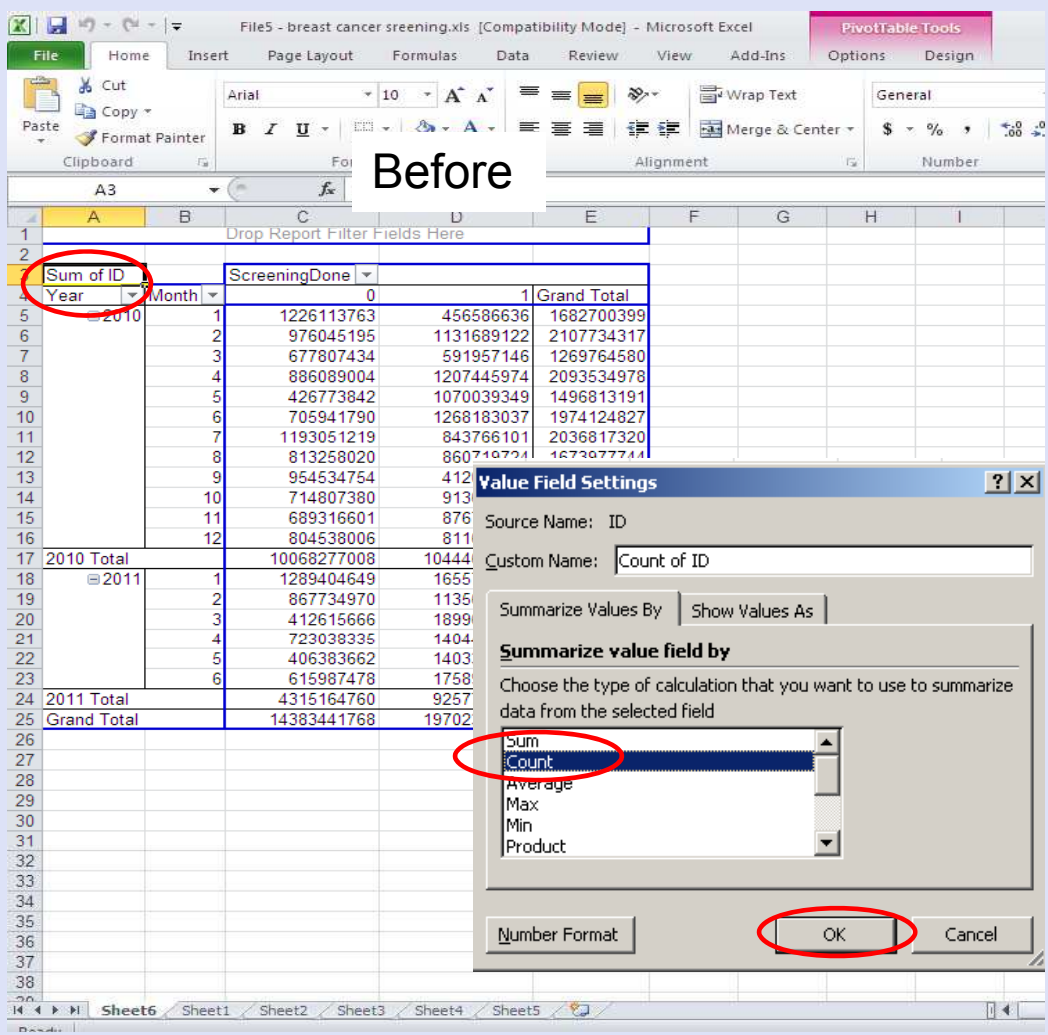

After

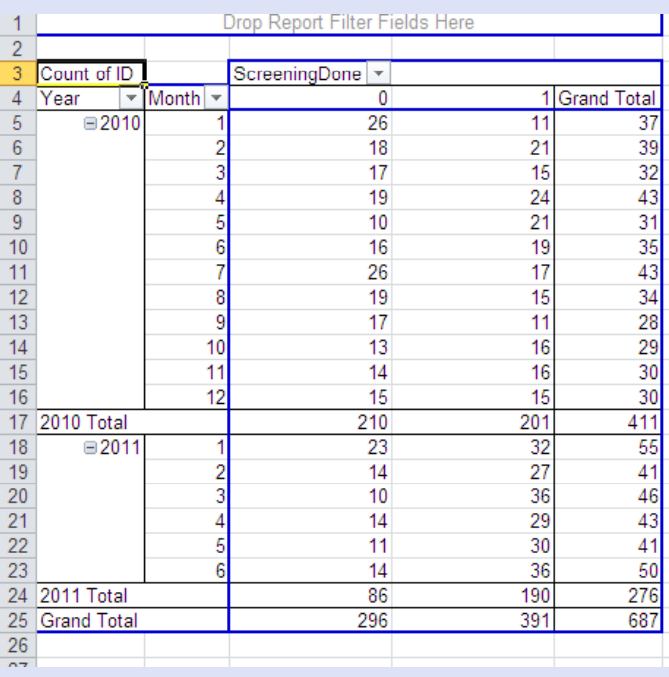

- Now highlight the value that correspond with 2010 (pre-Intervention) and 0 for screening done. This will be column C cells 5‐16.
- Go to the Add-Ins tab, SPC Macro and select p chart (binomial distrib)
- Now click into the 2<sup>nd</sup> box and then highlight column e 'Grand Total' 5-16 for the sample size
- Finally skip to the bottom where you will enter a significance leve Let's use.01
- Select OK at the bottom of the Macro screen and a new P-Chart Table will appear

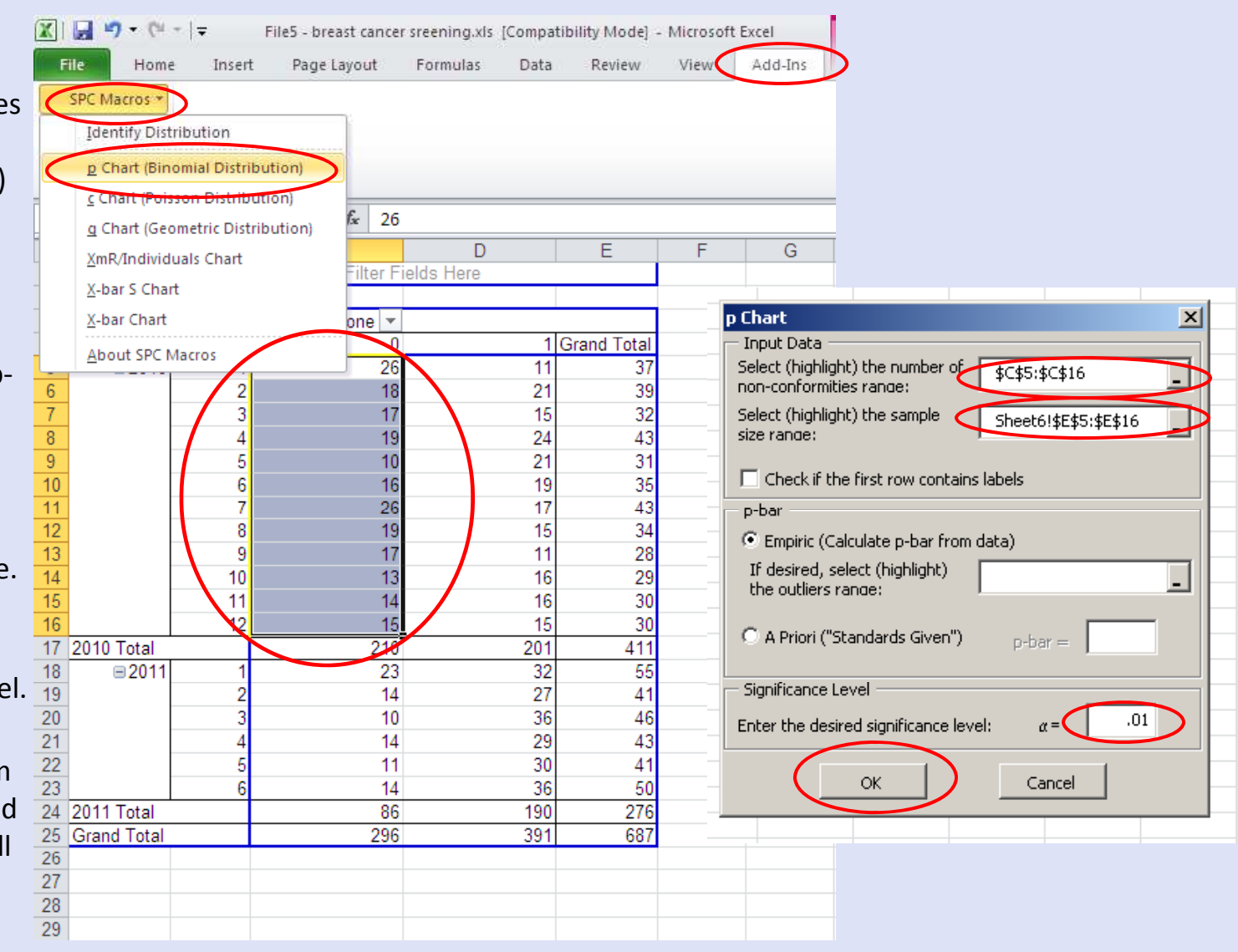

- Return to the pivot table which should be on sheet6.
- Repeat the steps from the previous page for creating a p‐chart, but using only 2011 data (Post‐Intervention), this will be rows 18‐ 23.
- Use the same significance level that you used from the 2010 data (.01)
- This will create another smaller P Chart Table

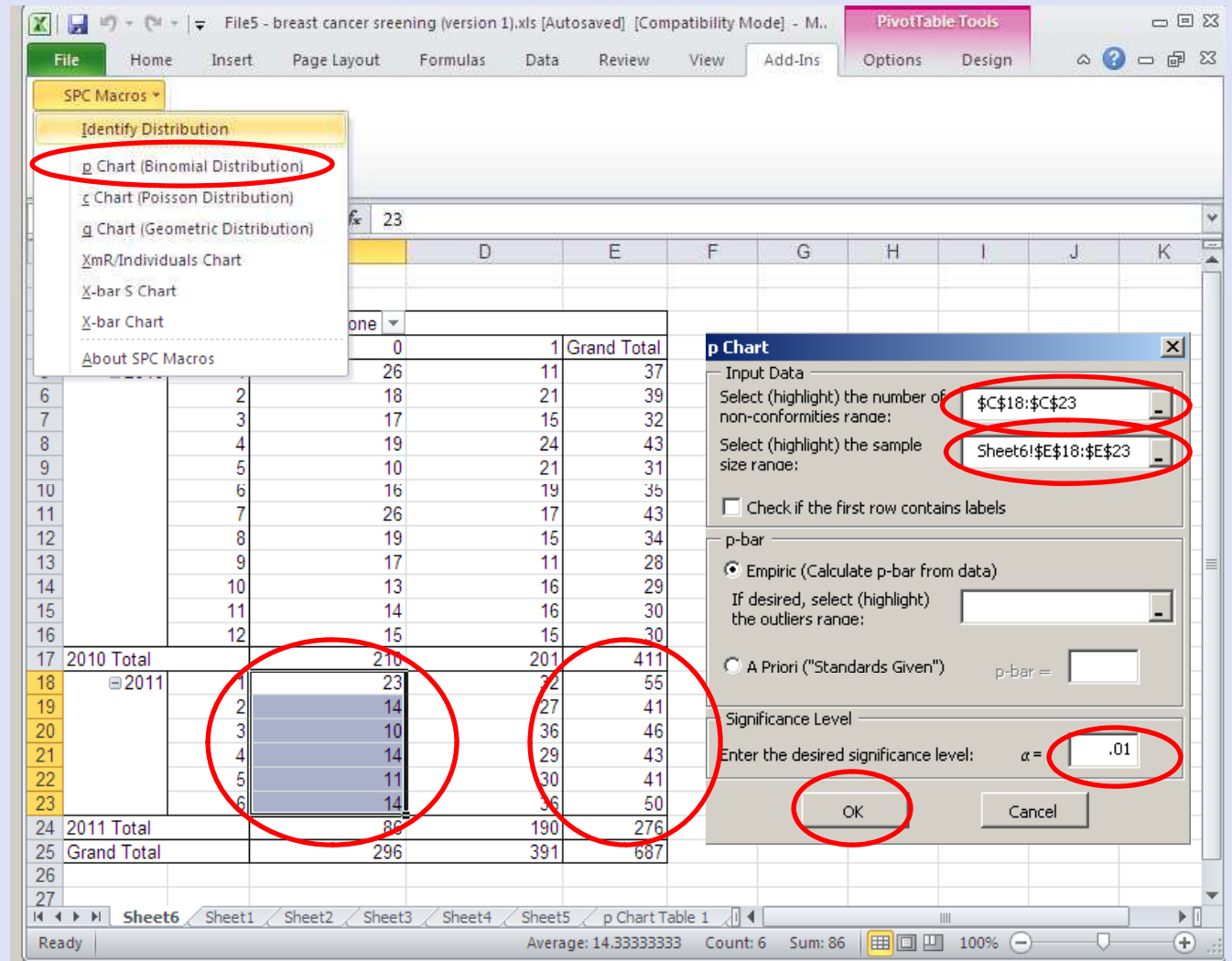

• Now copy all of the data from the 2011 P Chart Table (excluding headers) and paste it below the data from p chart table 1 (2010 data)

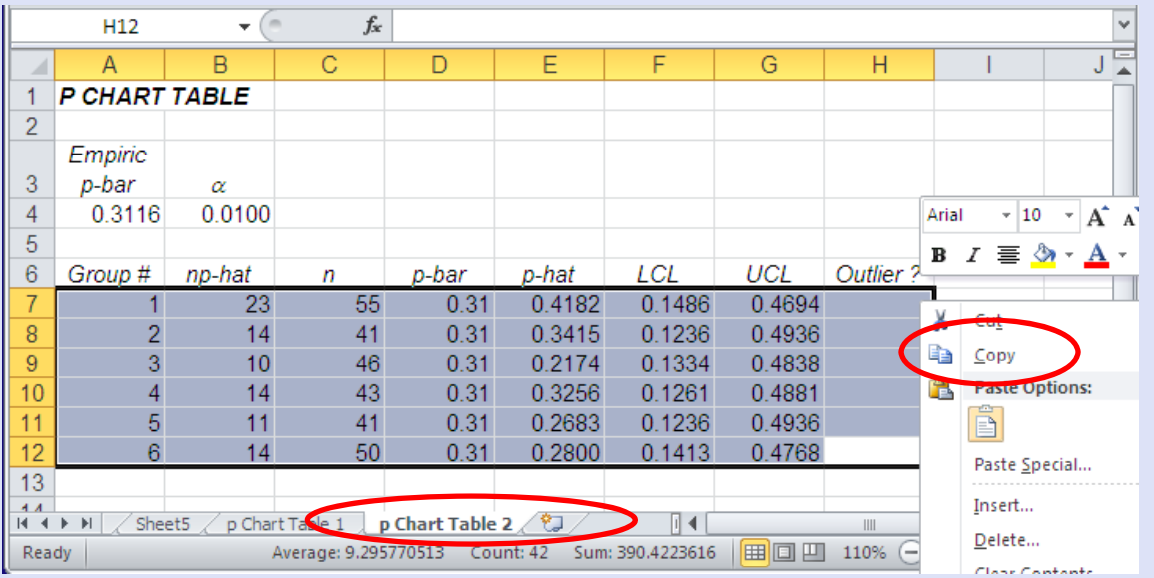

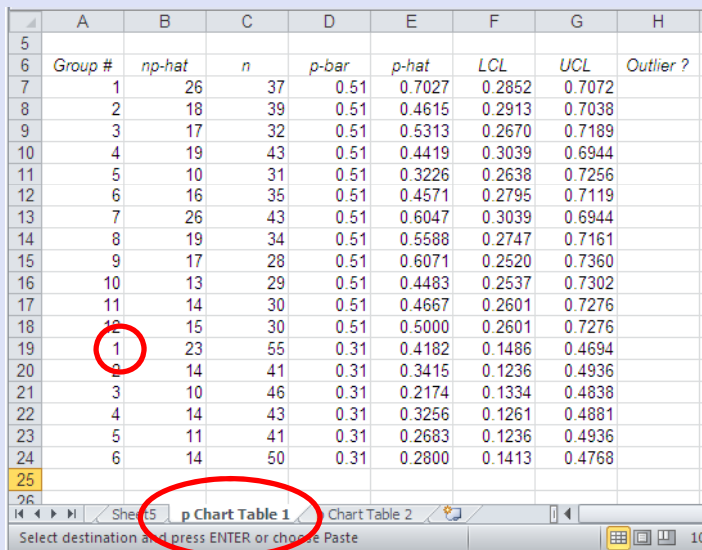

- You may wish to enter the actual Year and Month values where it says group.
- **•** Finally, create an SPC chart as you did in previous steps (see slides 5‐11). You will see the change from Pre to Post 0.20 Intervention highlighted with different averages and control limits.

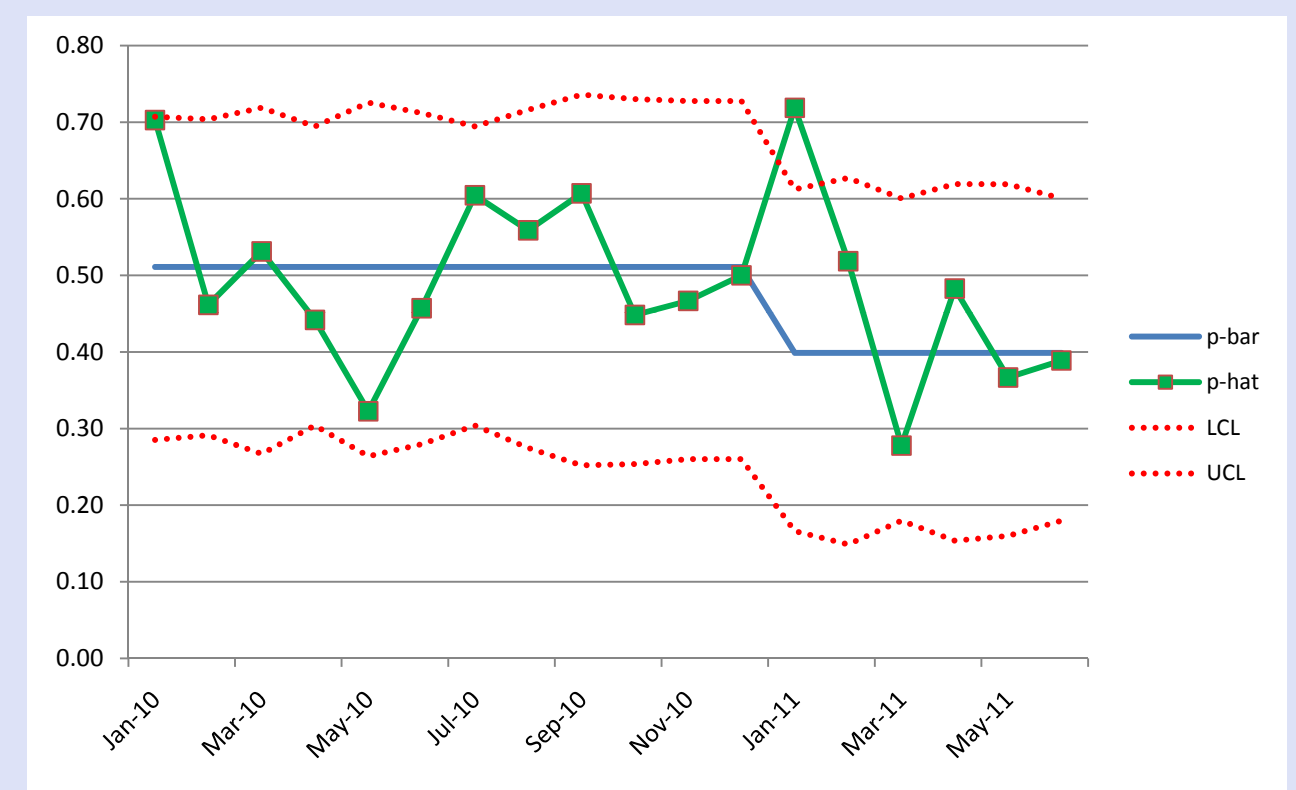

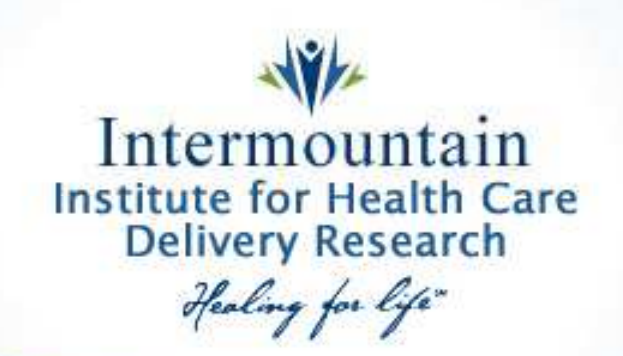

## Create Control Charts Using your "Own" QI Project Data

- 1. Determine what data element(s) you would like to see the control chart form to better understand the current status of your process
- 2. Determine type of data (see pages 3 and 4)
- 3. Use SPC Macro to create data table (see pages 5 and 6)
- 4. Graph data table information (see pages 7 and 11)
- 5. Write brief statement on graph about data "findings"